# **CHAPTER 13 EXERCISES**

## **1. Metric Drawing Setup**

Create a template drawing for use in metric drawings to be plotted at a scale of 1 to 1. Begin a *New* drawing and *Start from Scratch*; use the *Metric* default settings. Next, follow the steps listed below.

- A. Set *Units* to *Engineering* and *Precision* to **0**.
- B. Set *Limits* for a B-size sheet (11x17). To convert from inches to millimeters multiply by 25.4 to achieve *Limits* of **431.8,279.4**, then *Zoom All*.
- C. Set *Grid* and *Grid Snap* to **10**.
- D. *Load* the *Center2*, *Hidden2,* and *Phantom2 Linetypes*.
- E. Create the following *Layers* and change their *Color*, *Linetype*, and *Lineweight* as indicated.

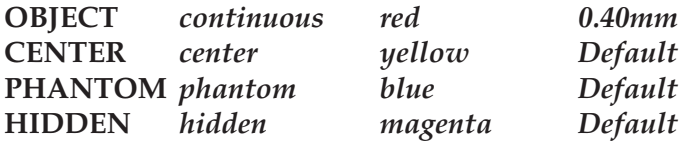

F. *Save* the drawing as **METRIC-B.**

### **2. Mechanical Engineering Drawing Setup Using the** *Quick SetupWizard*

Create a template for a drawing to be plotted on C-size paper at a scale of  $3/4'' = 1''$ . Use the *Quick Setup Wizard* to assist with the following setup. (Make sure the new drawing is based on the template ACAD.DWT.)

- A. In the *Units* section select *Decimal.*
- B. In the *Area* section specify **29.3** and **22.7**, then select the *Finish* button.
- C. *Zoom All*.
- D. Set *Grid Snap* to **.25**.
- E. Set *Ltscale* to **1.33.**
- F. *Load* the *Center2*, *Hidden2,* and *Phantom2 Linetypes*.
- G. Create the following *Layers* and assign the *Color*, *Linetype*, and *Lineweight* as indicated.

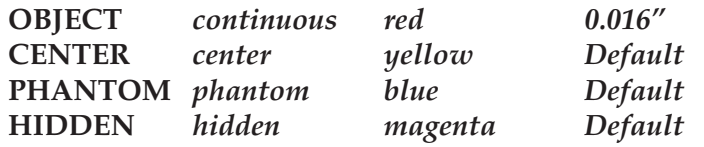

H. *Save* the drawing as **MECH3-4 -C**.

### **3. Architectural Drawing Setup**

Create a template for an architectural drawing to be plotted on B-size paper at a scale of  $1/4'' =$ 1". Use *Start from Scratch*, with the *English* default settings. Continue using the following setup.

- A. Set the *Units* to *Architectural*.
- B. Set the *Limits* to **72',48'**, then *Zoom All*.
- C. Set *Grid* to **12** and *Grid Snap* to **12.**
- D. Set *Ltscale* to **48.**
- E. *Load* the *Center2*, *Hidden2,* and *Phantom2 Linetypes*.
- F. Create the following *Layers* and assign the *Color*, *Linetype*, and *Lineweight* as indicated.

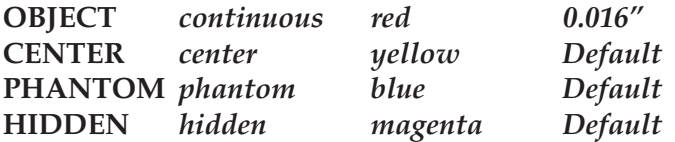

G. *Save* the drawing as **ARCH1-4-B.**

#### **4. Civil Engineering Drawing Setup Using the** *Advanced Drawing Setup Wizard*

Create a template drawing using the *Advanced Drawing Setup Wizard.* The template is for a 1"=20' drawing using feet and decimal feet on an engineering D-size sheet.

- A. In the *Units* section select *Architectural.*
- B. Accept all the defaults for angular settings by selecting the *Finish* button.
- C. In the *Area* section specify units of **680'** and **440'**, then select *Finish*.
- D. *Zoom All*.
- E. Set *Grid* to **20'** and *Grid Snap* to **1'.**
- F. *Load* the *Center2*, *Hidden2,* and *Phantom2 Linetypes*.
- G. Set *Ltscale* to **240.**
- H. Create the following *Layers* and change their *Color*, *Linetype*, and *Lineweight* as indicated.

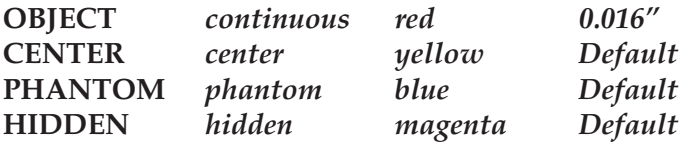

I. *Save* the drawing as **CIVIL20-D.**